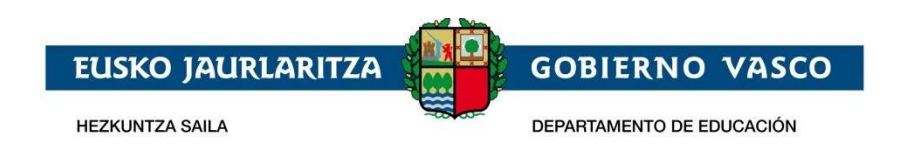

## **OINARRIZKO GIDA. BATXILERGOKO APARTEKO SARIEN APLIKAZIOA**

# **INFORMAZIO OROKORRA**

**Baimenak:** aplikaziora sartzeko baimena dute matrikulazioa kudeatzeko akreditazioa duten langileek.

**Aplikaziorako sarbidea**: Hezkuntza Sailaren ataritik sar daiteke.

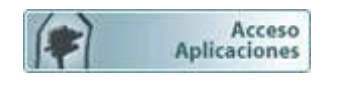

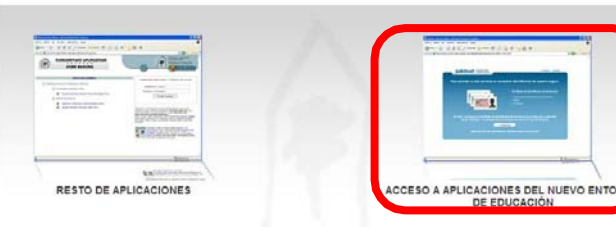

Aplikazioan gaudela goiko eskuineko barran honako hau egin daiteke:

- Hizkuntza aukeratu
- Oinarrizko gida kontsultatu informazio-ikonoan (i)

**Laguntza**: CAU **945207256** (1. aukera)

# **IKASTETXEAREN KUDEAKETA**

Ikastetxetik ikasleen izen‐ematea egiteko, «Ikastetxearen kudeaketa» menua zabaldu behar da. Azpimenu bat irekitzen da 3 aukerarekin:

- Ikastetxeko zuzendaritza-karguak
- Izena emateko eskaera
- Itxiera

#### **IKASTETXEKO ZUZENDARITZA‐KARGUAK**

**Emaitzak**: klikatu botoi hau zuzendaritza‐karguen datuak ikusteko.

Datuak aldatzeko, klik bikoitza egin behar da aldatu nahi den eremuaren barruan. Datu berriak gordetzeko, kurtsorea eremu baten barruan jarri eta *ENTER* sakatu behar da.

**Berria**: zuzendaritzako kargu berriak sartzeko, sakatu "berria" botoia eta bete eremuak.

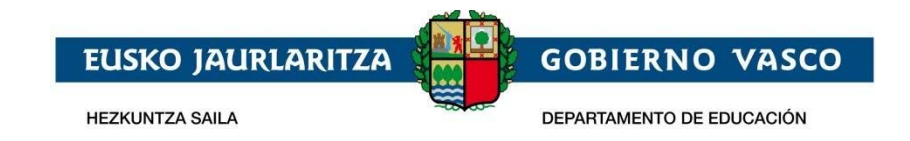

#### **IZENA EMATEKO ESKAERA**

Deialdian parte hartu nahi duten ikasleak bakarrik inskribatuko dira.

**Berria**: ikasle bat inskribatzeko, sakatu «berria» tekla, eta bete fitxa bakoitzean eskatutako eremuak:

*"Datu pertsonalak" :* bete beharreko eremuak betetzea. *Gorde* botoia sakatu.

*"Egindako ikasketak":* atzerriko hizkuntza eta Batxilergoan egindako modalitatea markatu. *Gorde* botoia sakatu.

*«Proba*»: proba egiteko ikasgaiak aukeratzea. Gorde botoia sakatu..

*Inskripzioa inprimatu*  eta ikasleari eman. Ikasleak sinatuta itzuli beharko dio ikastetxeari.

"*Egoera*": inskripzio‐eskaeraren egoera adierazten du (onartua, izapidetzen ari dena, baztertua).

**Emaitzak:**:klik egin «emaitzak» erlaitzean, sartutako ikasleen datuak bilatzeko. Erregistroren bat aldatu nahi izanez gero, hautatu ikaslea eta egin aldaketak. *Gorde* botoia sakatu.

## **ITXIERA**

«Itxi» aukera klikatzean, azpimenua zabalduko da:

- Itxiera-simulazioa
- Ikastetxea ixtea

Izena emateko prozesua amaitzeko, **urrats hauek egin behar dira:** 

"*Itxiera simulazioa*": izena eman duten ikasleen zerrenda zuzena dela egiaztatzeko balio du. Sortutako PDFak «zirriborroa» ur‐marka darama. Simulazioa nahi adina aldiz egin daiteke behin betiko itxi aurretik.

"*Ikastetxea ixtea*": botoi hori sakatuta, ikastetxea behin betiko itxiko da eta **izena emateko prozesua amaituko da.** 

Behin betiko itxiera egitean, PDF bat sortuko da inskribatutako ikasleen zerrendarekin, eta ikastetxeko iragarki‐taulan argitaratu beharko da.

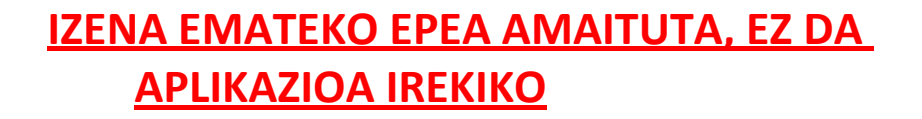